## Over-riding Quiz Setting for Accommodated Students

**Step 1**: On your course page, select the quiz that you need to change the availability for an accommodated student.

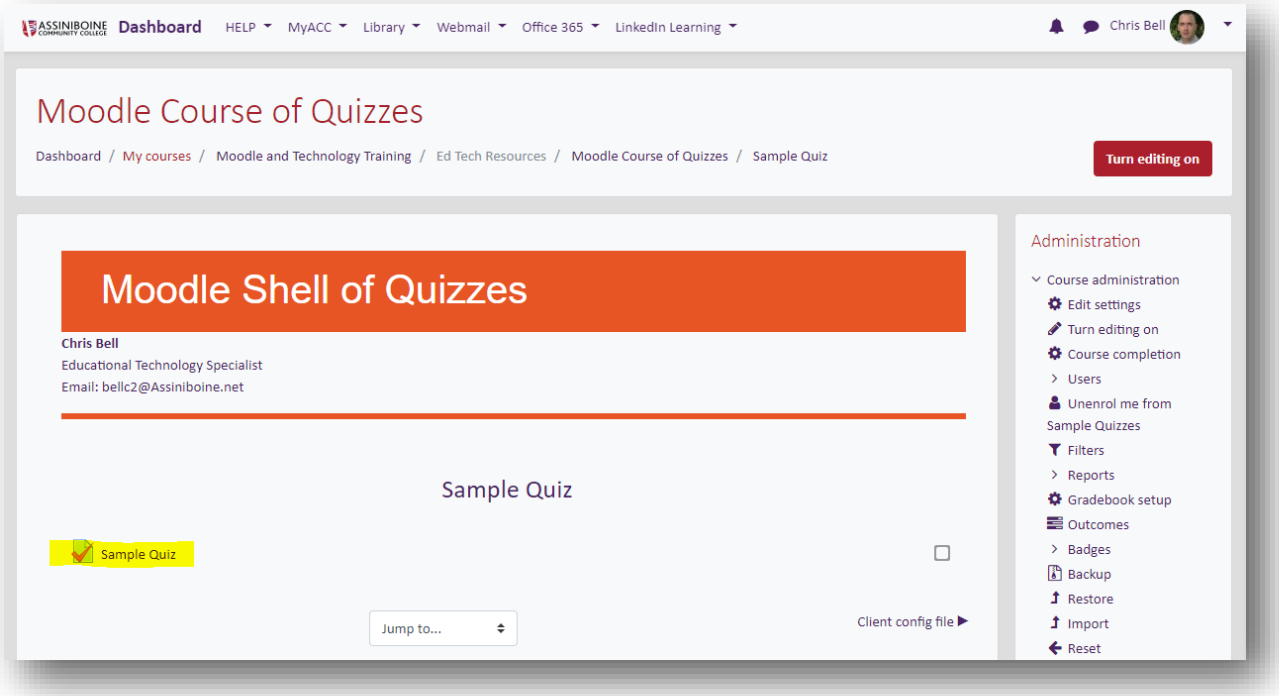

**Step 2**: In the Administration block, select the link "User Overrides"

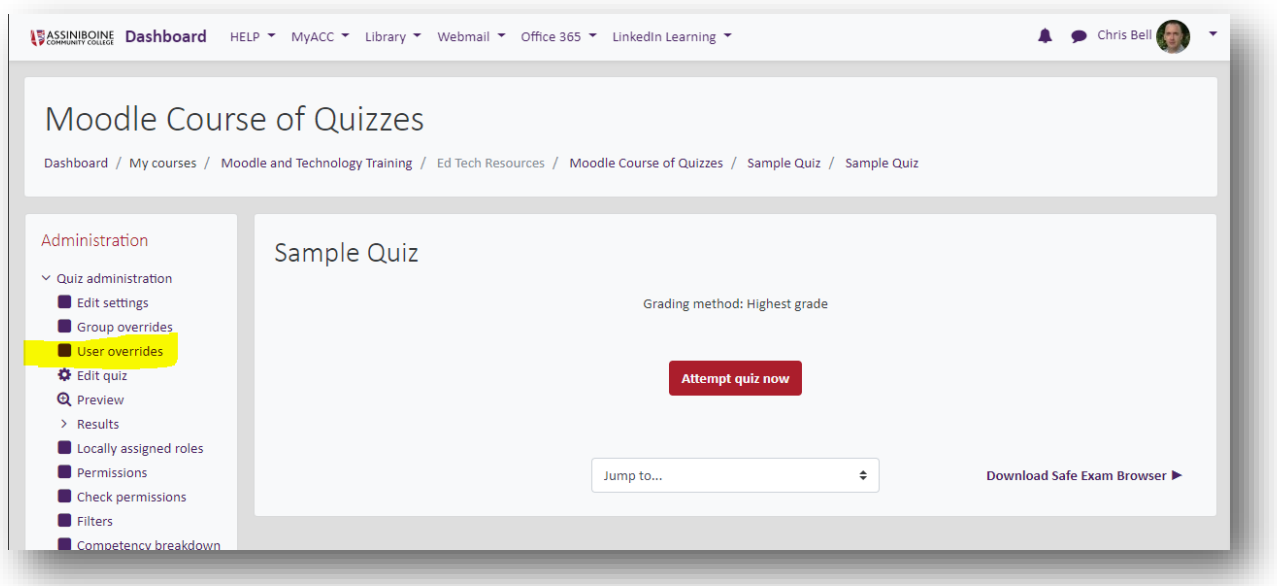

If there are any current user overrides they will appear here.

**Step 3**: Select the button "Add user override"

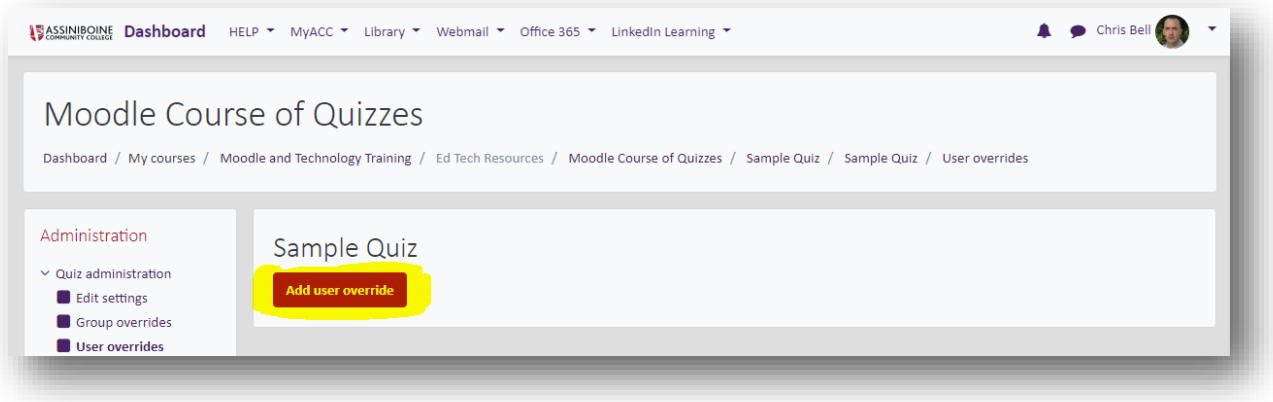

**Step 4**: Add the User name, set a password, enable the quiz open and close times, enable a time limit if applicable, and set the number of attempts, and finally select the button "Save"

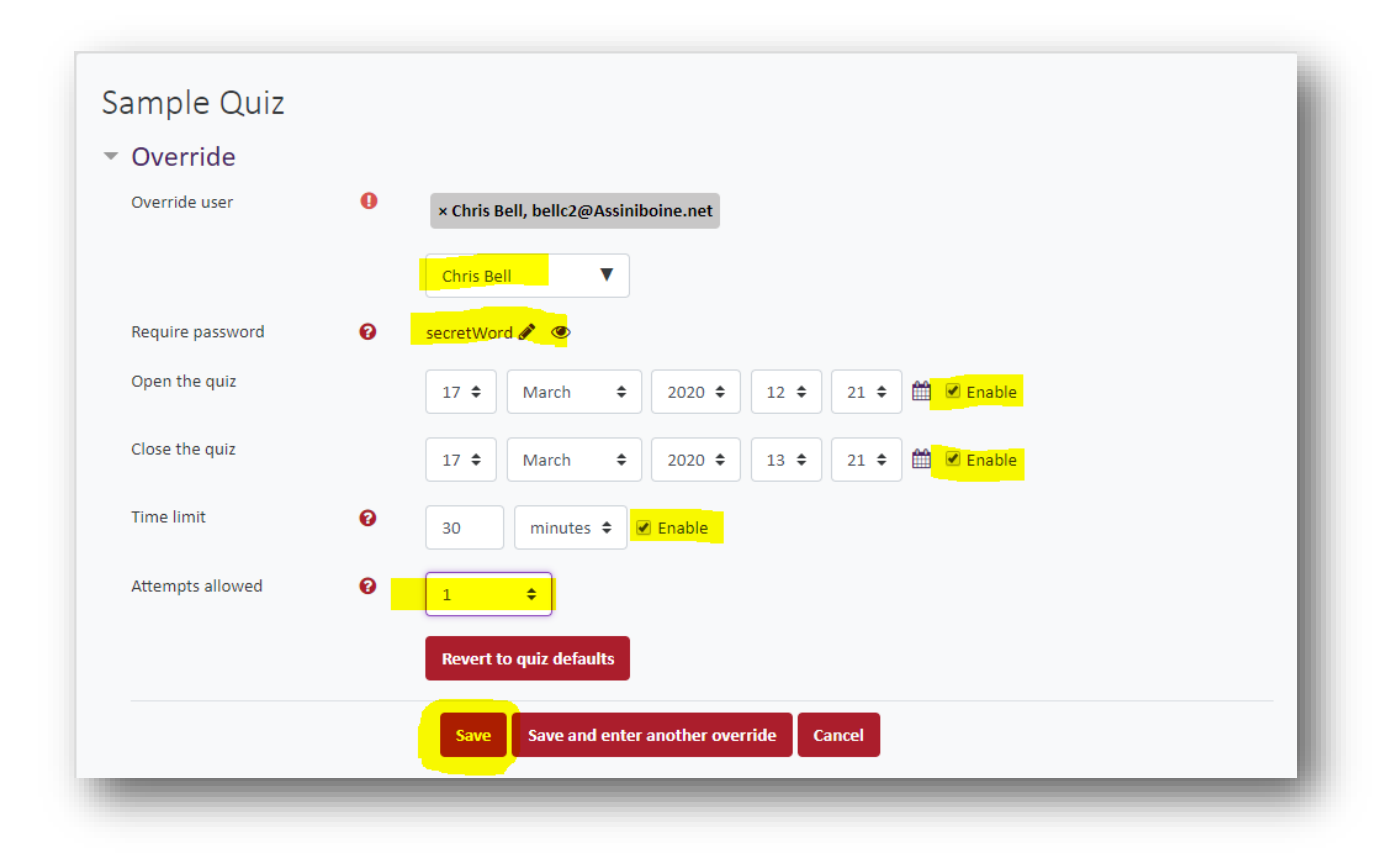

2